# TCM 供应链平台操作手册(公司版)

## 目录

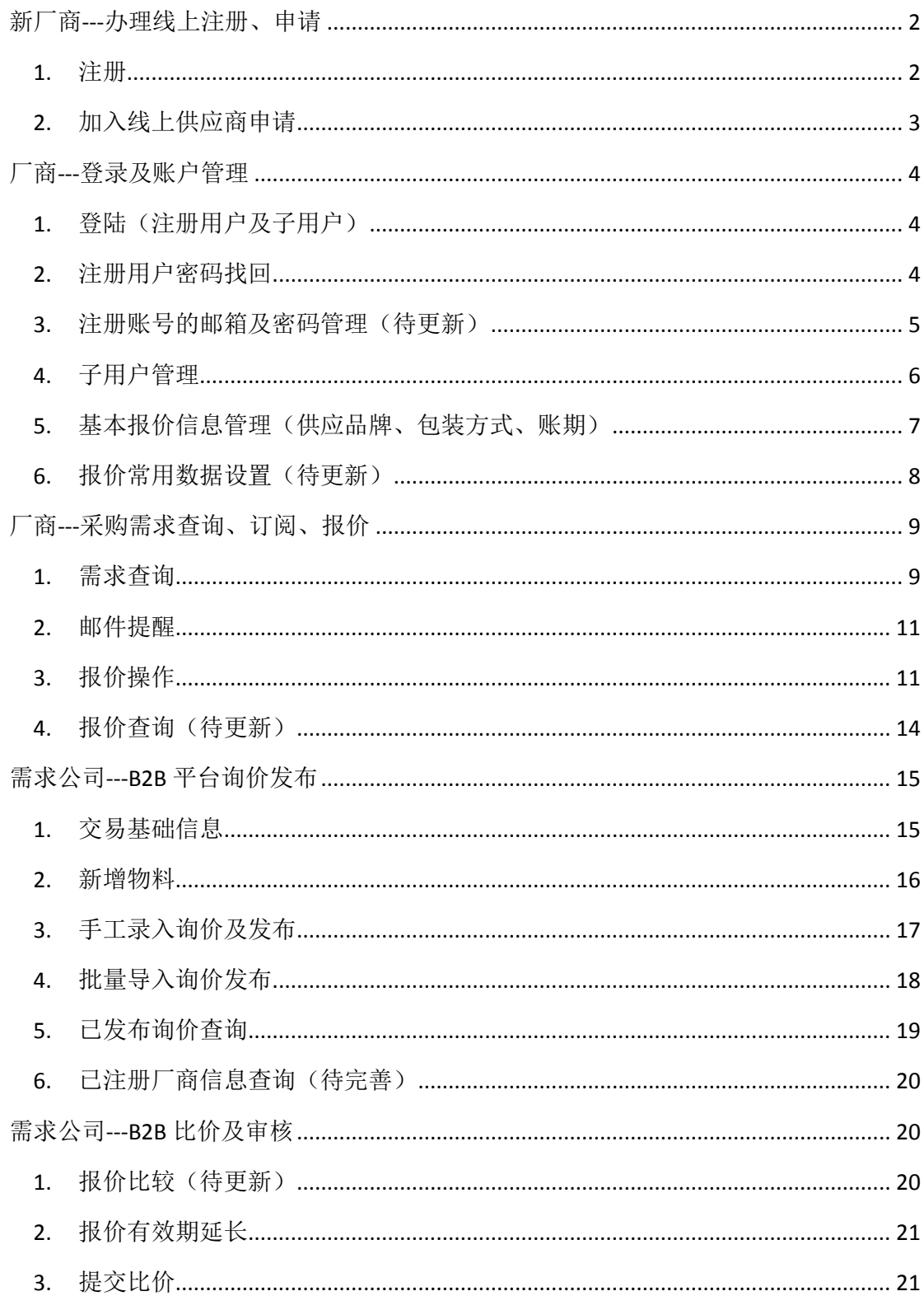

4. 公司审核[......................................................................................................................](#page-21-0) 22

### <span id="page-1-0"></span>新厂商**---**办理线上注册、申请

### <span id="page-1-1"></span>**1.** 注册

- 1) 访问网址: [https://tcm.cxtc.com](https://tcm.cxtc.com/)
- 2), 点击右上角"注册"

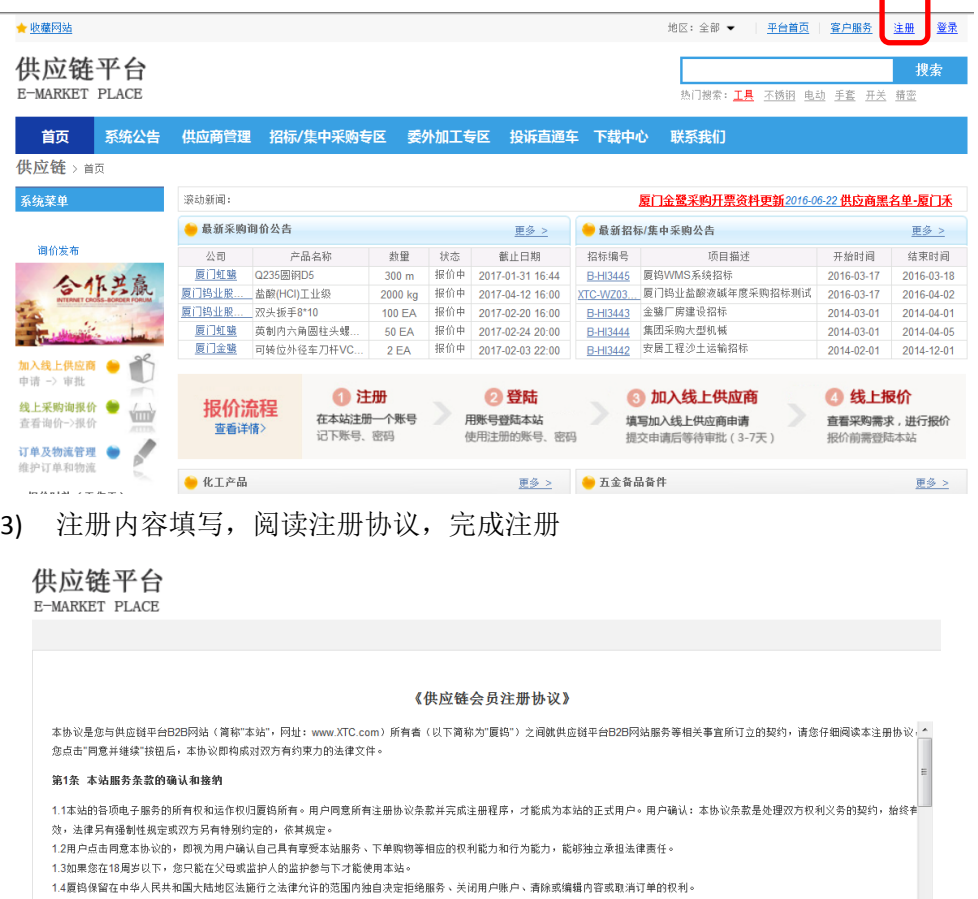

#### 第2条 本站服务

2.1厦钨通过互联网依法为用户提供互联网信息等服务,用户在完全同意本协议及本站规定的情况下,方有权使用本站的相关服务。<br>2.2用户必须自行准备如下设备和承担如下开支: (1)上网设备,包括并不限于电脑或者其他上网终端、调制解调器及其他必备的上网装置; (2)上网开支,包括并不限于网络掖入费、上

设备租用费、手机流量费等。

第3条 用户信息

### 字段标示有▽符号的,为下拉选择,\*为必填项

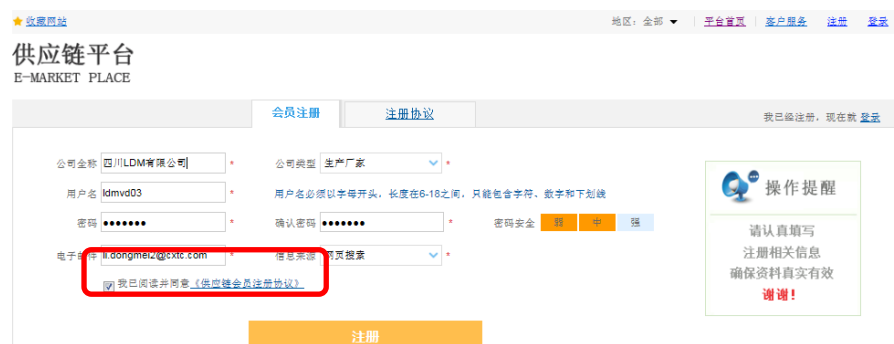

### <span id="page-2-0"></span>**2.** 加入线上供应商申请

1) 系统显示已注册用户信息,可打开左列"加入线上供应商"登录填写。 字段标示有▽符号的,为下拉选择,\*为必填项

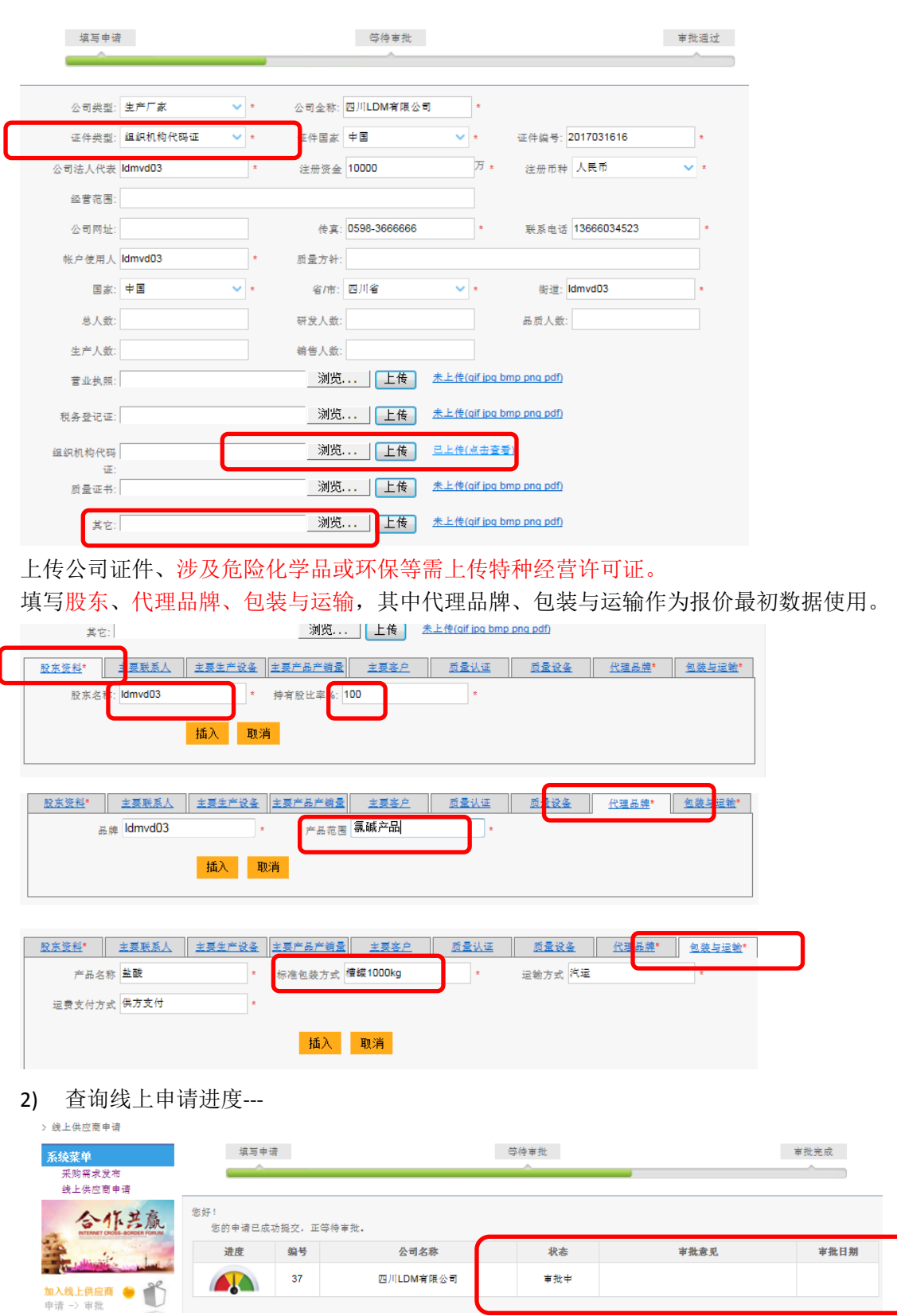

注册邮箱也会审核通过后收到邮件通知

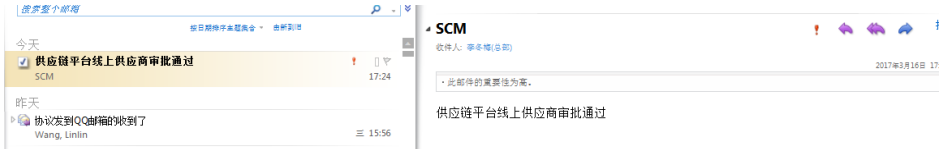

### <span id="page-3-0"></span>厂商**---**登录及账户管理

## <span id="page-3-1"></span>**1.** 登陆(注册用户及子用户)

点击右上角"登陆",输入用户名、密码、验证码。

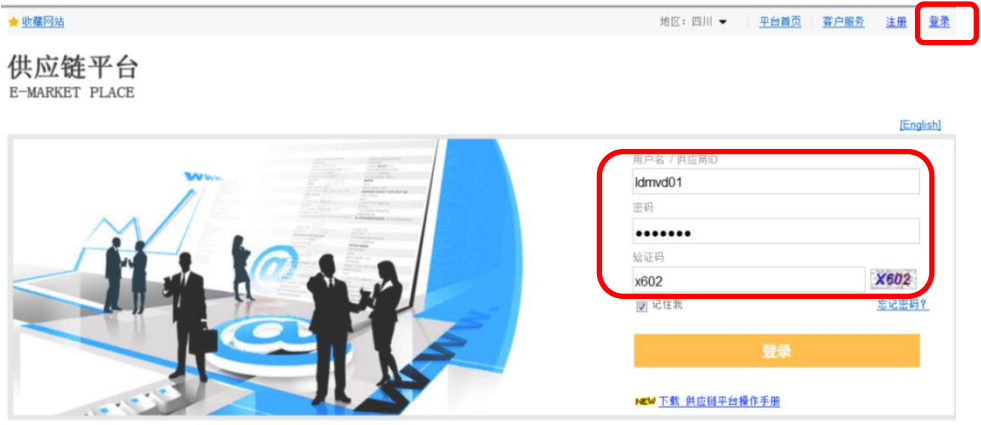

#### <span id="page-3-2"></span>**2.** 注册用户密码找回

1、登陆界面,点击"找回密码"--〉2、填写邮箱--〉3、进入邮箱点击链接进入更改密码维护--〉4、维护 密码,确定完成

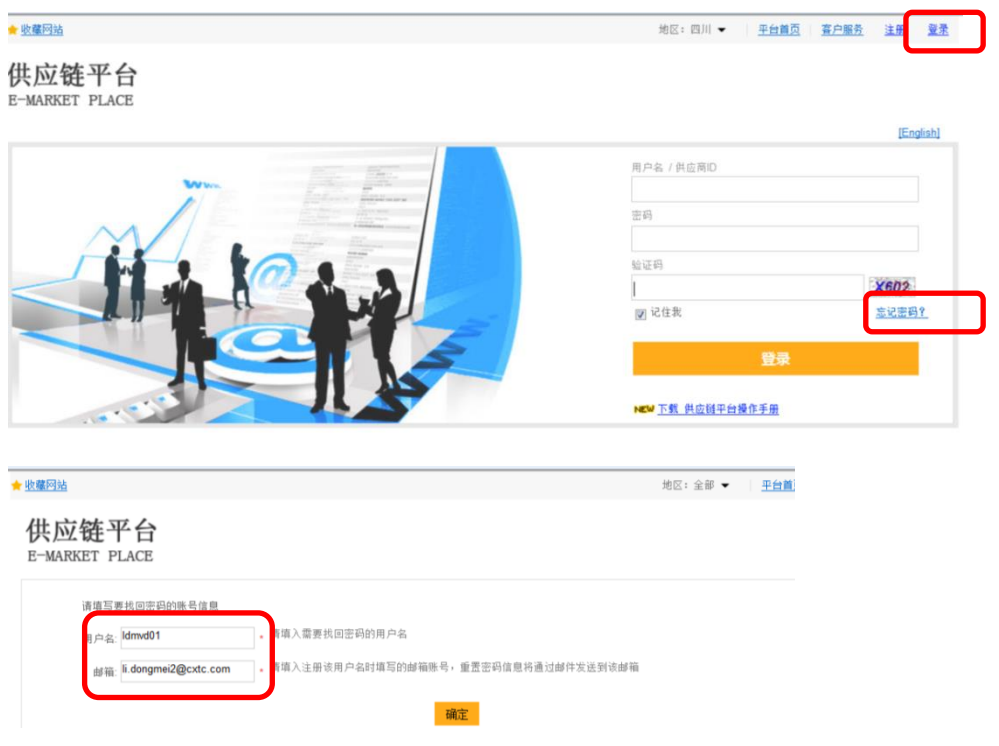

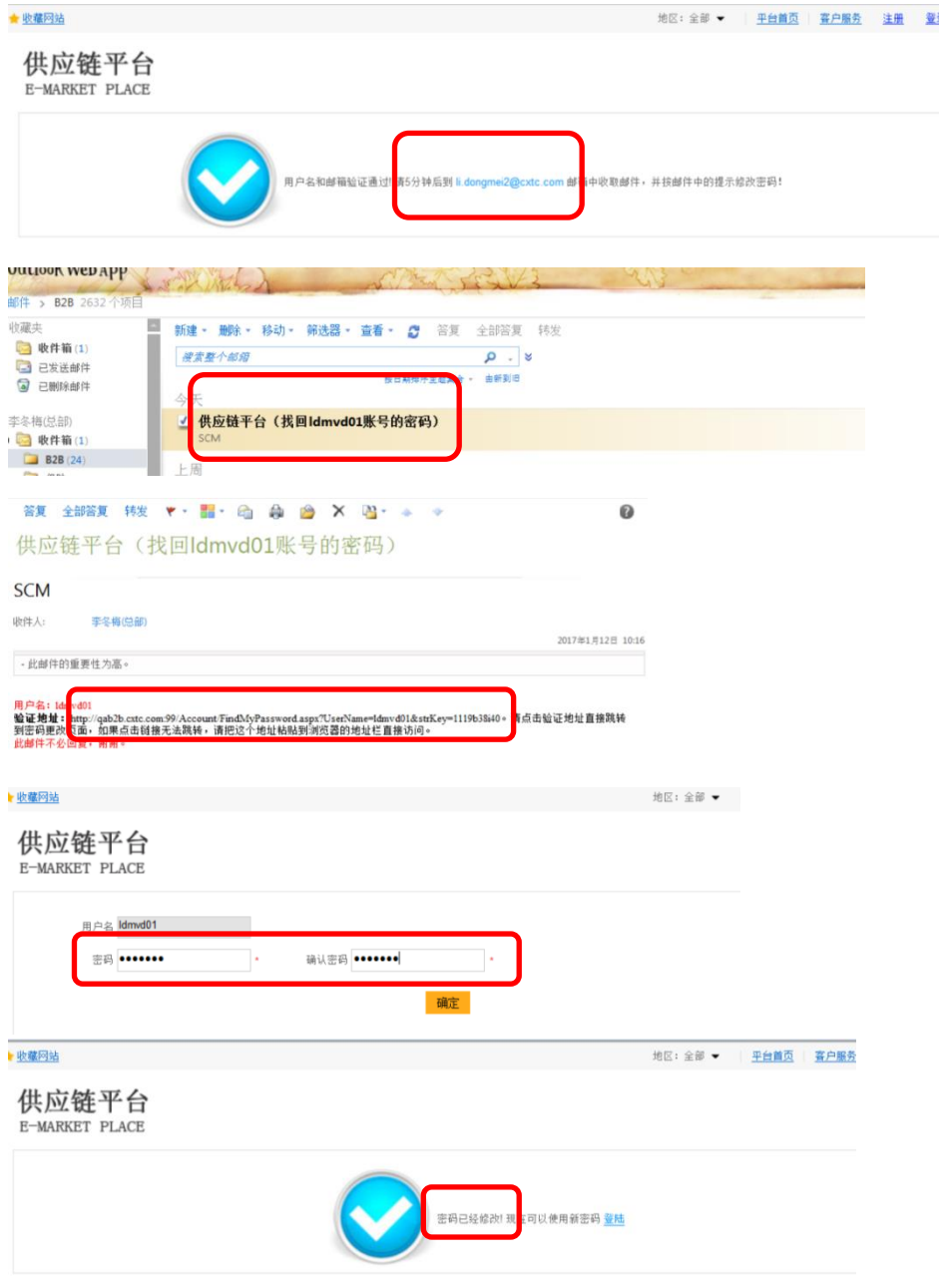

### <span id="page-4-0"></span>**3.** 注册账号的邮箱及密码管理(待更新)

进入"登录账户管理"菜单

"更改密码",输入原密码,新密码及确认密码,点击"更改密码"

"更改邮箱",输入原注册邮箱,新邮箱,点击"更改邮箱",询价订阅的邮箱也同步变更为 此邮箱。

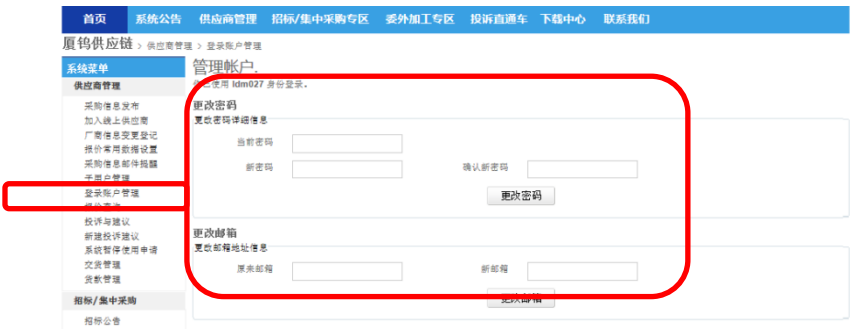

### <span id="page-5-0"></span>**4.** 子用户管理

系统菜单<br>供応商管理<br>- 报价宣询<br>- 子前信息变更登记<br>- 子助<del>意小少女</del>

添加

Idmvd0101

张三

用户名 账户使用人 联系电话 电子邮件

0598-2342341

用于厂商多销售人员对不同公司报价用户管理,只有厂商注册用户有权限设置和管理。 进入"子用户管理"菜单

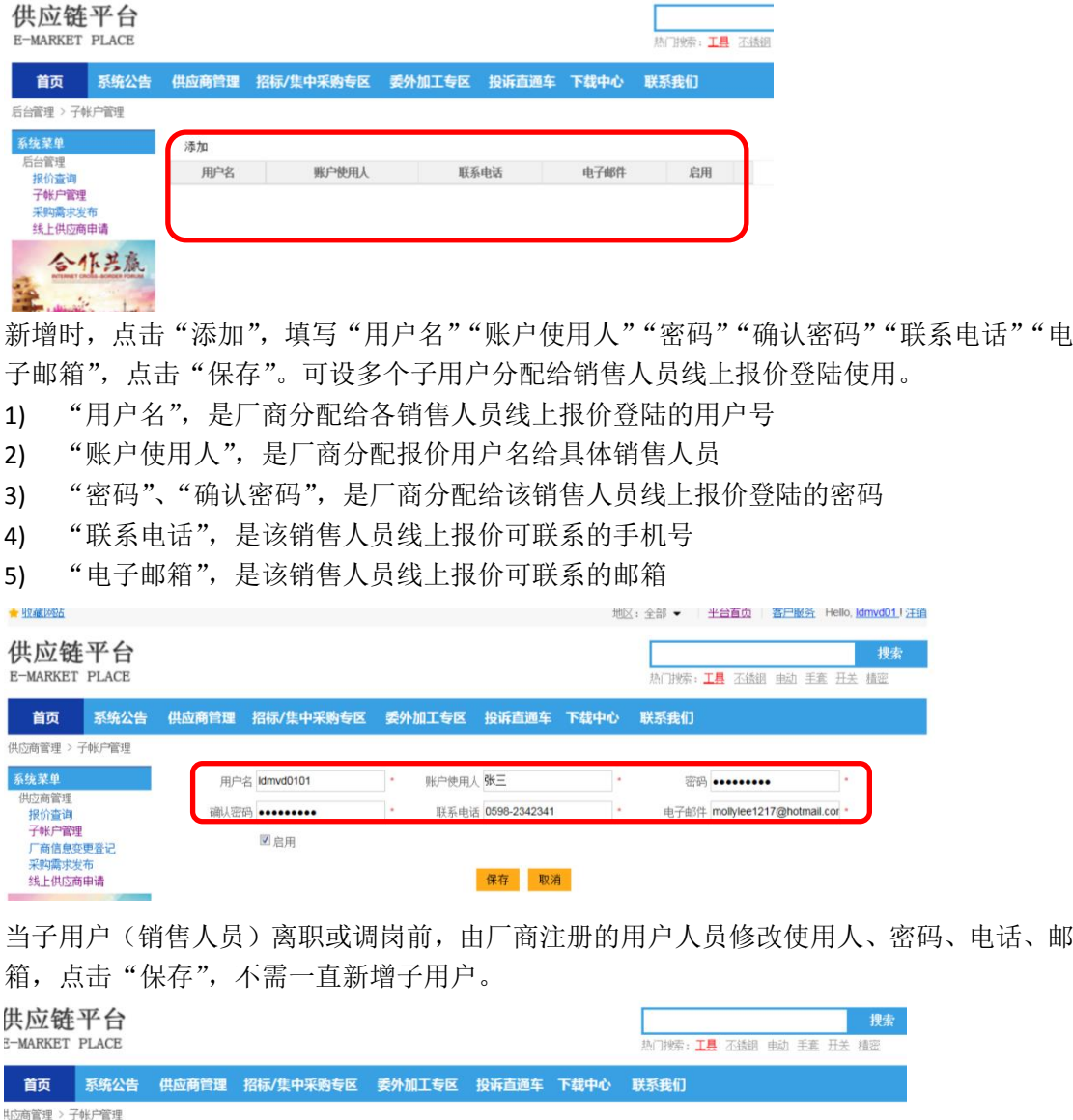

启用

 $\overline{\omega}$ 

mollylee1217@hotmail.com

修改

#### <span id="page-6-0"></span>**5.** 基本报价信息管理(供应品牌、包装方式、账期)

进入"厂商信息变更登记"菜单

1、"代理品牌"方便厂商统一各销售人员对供应品牌描述,下拉选择。

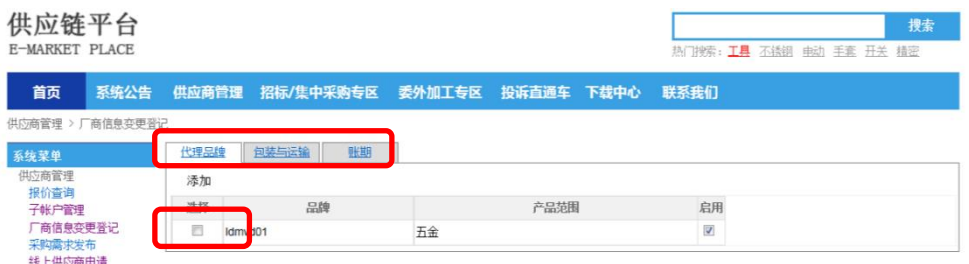

修改时,方便供应品牌较多不方便报价时下拉选择时,可选中品牌, "启用"不勾选时, 下次报价时品牌不会下拉选择。

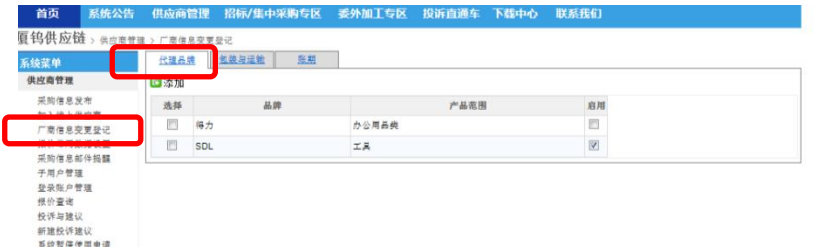

2、"包装方式"方便厂商统一各销售人员对供应产品包装描述,下拉选择。

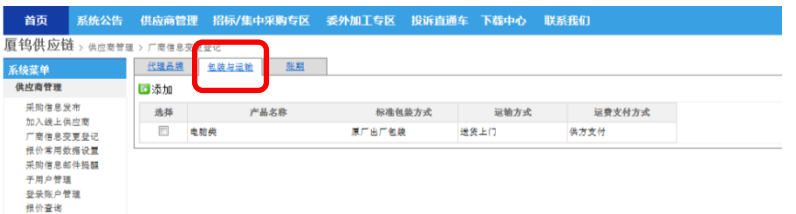

新增时,点击"添加",填写"产品名称"、"标准包装方式","运输方式","运费支付方式" 点击"插入"保存。

- 1) "产品名称",是指供应产品或种类的简单描述
- 2) "标准包装方式",是指该产品出厂运输包装
- 3) "运输方式",是指供应到厂运输方式
- 4) "运费支付方式",是指供应产品运输费用是供需哪方承担

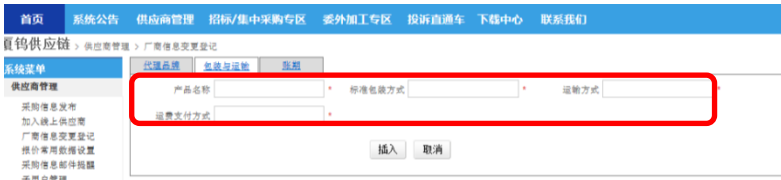

3、"账期"方便厂商统一各销售人员对供应公司的账期要求,下拉选择。也是线上竞价比较 的重要参考因素。

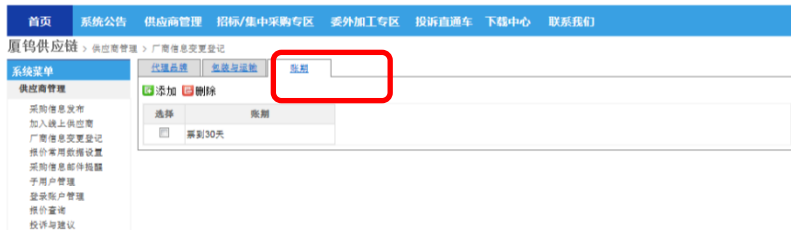

新增时,点击"添加",填写"账期","插入"保存。

"账期",是指厂商供应产品大概能接受的客户付款方式,是月结银行转账,还是承兑。实 际成交时账期以客户采购订单上的账期为准。

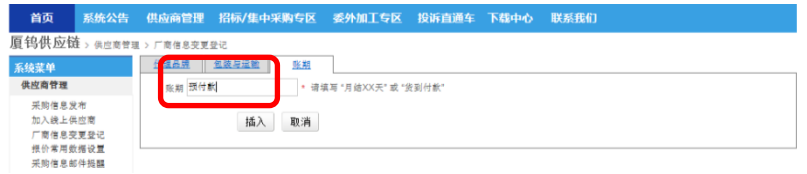

#### <span id="page-7-0"></span>**6.** 报价常用数据设置(待更新)

登陆系统后访问左列"供应商管理"菜单,进入"报价常用数据设置"菜单 由厂商的注册用户管理,设定统一的"报价常用数据设置",便利后续厂商对应需求公司报价时,已设定 的数据自动带出,无需每笔报价单重复填写。

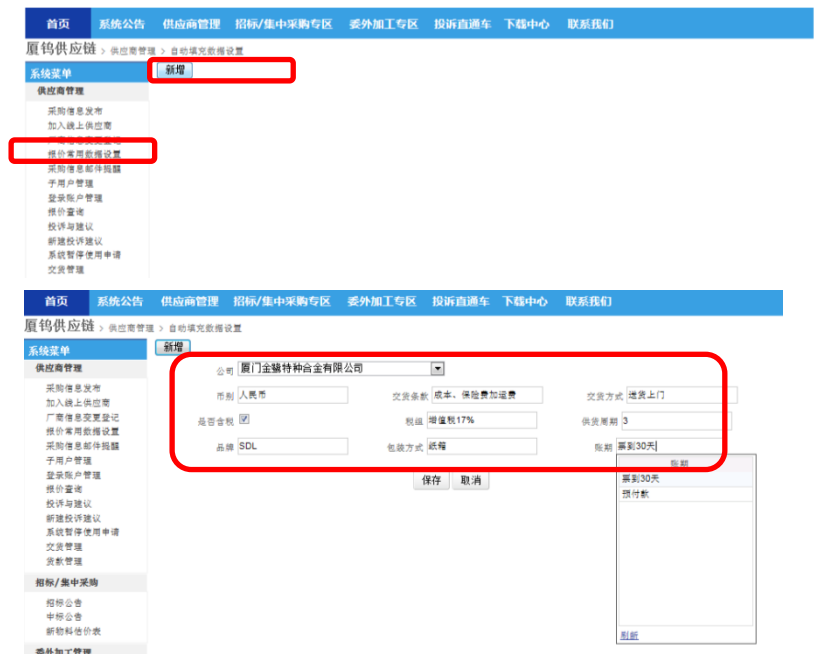

点击"新增",选择需求"公司"、"币别"、"交货条款"、"交货方式"、"是否含税"、"税组"、 "供货周期","品牌"、"包装方式"、"账期",点击"保存"。可根据需要对不变的报价信息 设置,不一定全部填写。

- 1) "公司",是需求公司,下拉选择,公司名称存在多个的,尽量选择与询价单需求公司 描述一致。
- 2) "币别",下拉选择,一般为 CNY
- 3) "交货条款"、"交货方式",下拉选择,需求公司不同,内容显示不同
- 4) "是否含税",勾选含税则报价均为含税,
- 5) "税组",当勾选含税时,可下拉选择,续期弘不同,内容显示不同
- 6) "供货周期",默认为天数,手工填写数字即可
- 7) "品牌",下拉选择,来源信息变更登记中的"代理品牌",若对该需求公司供应品种多 种时可不设置,多供应单一品种,可先设置
- 8) "包装方式",下拉选择,来源信息变更登记中的"包装与运输",可不填写,特殊供应 产品品种,可提前设置
- 9) "账期",下拉选择,来源信息变更登记中的"账期"

已设置需求公司的报价信息需调整时,选择"公司名称",更新相应条目内容,点击"更新" 即保存

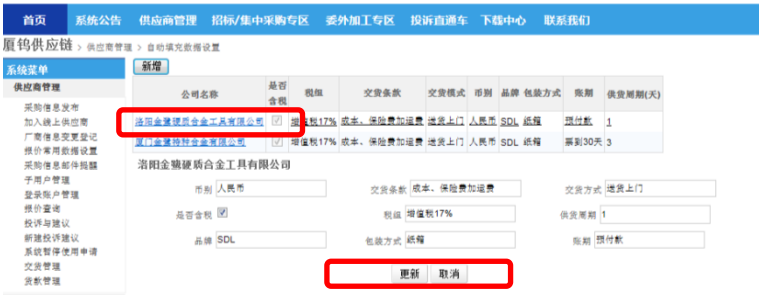

#### <span id="page-8-0"></span>厂商**---**采购需求查询、订阅、报价

#### <span id="page-8-1"></span>**1.** 需求查询

1.1 按区域过滤: 在首页右上角"地区"可按照询价发布所在区域过滤

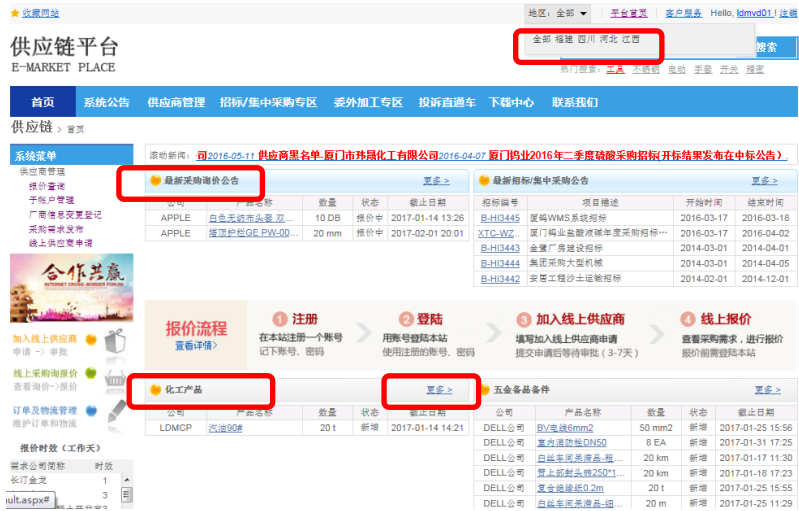

1.2 按物资分类过滤: 可通过点击"最新采购询价公告"、或下方各需求模块(如"化工产 品"、"五金备品备件"、"委外加工、模具类"、"办公、劳保用品")、点击右上角"更多"可 访问到项下所有询价。

- 1) "最新采购询价公告",是指今天最新发布询价物料,显示最新条目
- 2) "化工产品",是指所有报价未到期化工产品类询价信息,
- 3) "五金备品备件",是指所有报价未到期五金、备品、设备、化学试剂类询价信息
- 4) "委外加工、模具类",是指所有报价未到期机加工、模具类询价信息

5) "办公、劳保用品",是指所有报价未到期办公、IT 耗材、劳保产品类询价信息

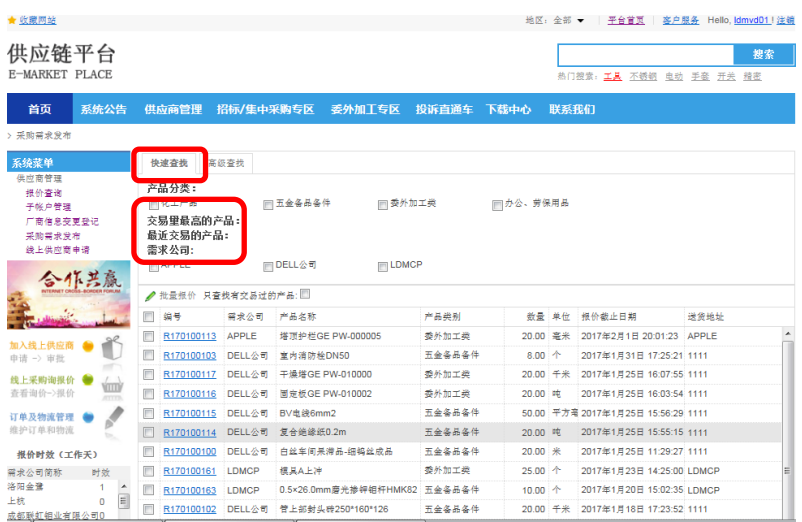

1.3 点击"更多"进入询价列表,"快速查找"方式:

- 1) "交易量最高的产品", "最近交易的产品", 是指登陆的厂商历史成交产品信息, 报价 记录没有成交过的,此处无内容显示。
- 2) 可勾选"产品分类"、"需求公司"进行组合查询,方便快速按照供应品种、区域快速查 询询价需求。

或按"高级搜索"方式:

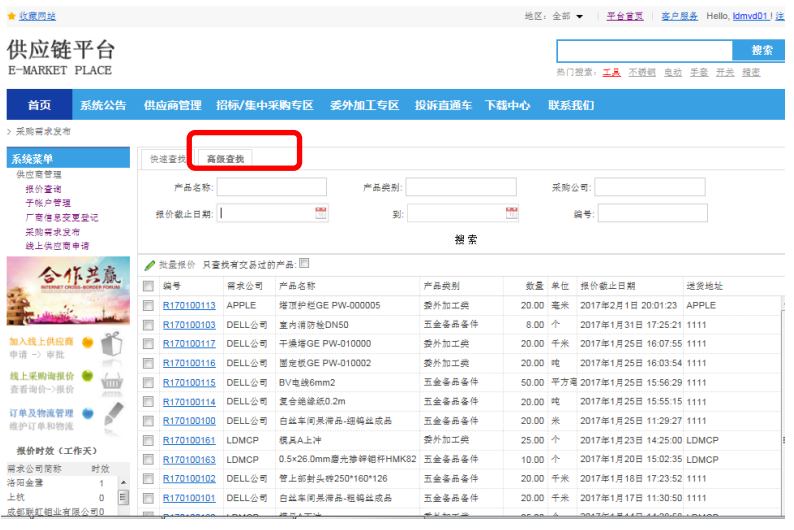

"产品名称","产品类别","采购公司","报价截止日期 到","编号"组合搜索,方便快 速按照供应产品询价需求。

- 1) "产品名称",手工填写产品简单描述,如"圆钢"即可搜索询价中产品名称包含"圆 钢"的询价信息
- 2) "产品类别",手工填写供应品种,来源"信息订阅"中产品分类如图,如"工具"即 可搜索询价中属于"72-工具"的询价信息

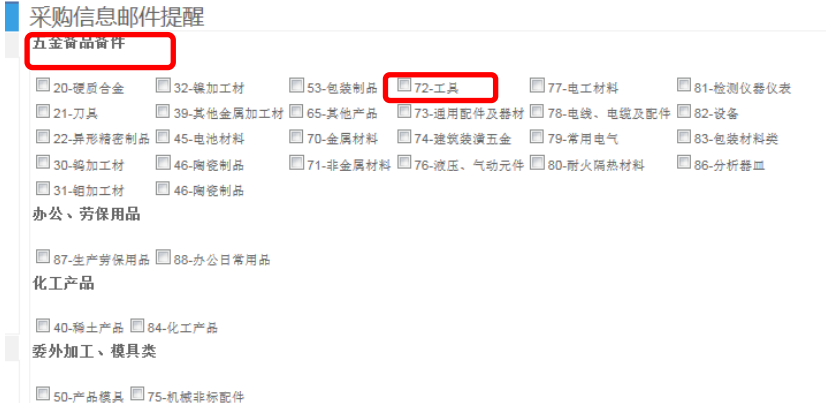

- 3) "采购公司",手工填写公司描述,如"厦门金鹭"即可搜索所有报价未到期"厦门金 鹭"的询价信息
- 4) "报价截止日期 到",下拉选择报价截止日期期间,即可搜索该期间所有报价未到期 所有需求公司的询价信息
- <span id="page-10-0"></span>5) "编号",是指询价"编号",手工填写后五位,即可搜索出具体的询价信息

#### **2.** 邮件提醒

用户登录系统后访问左列"供应商管理"菜单,进入"邮件提醒"菜单

由厂商注册用户设定,B2B 平台根据厂商订阅的产品类别每天自动发送二次新询价需求 (12:00、18:00)到厂商注册邮箱(子用户邮箱可设置同注册邮箱),提醒厂商及时关注并 登陆竞价。

勾选供应产品类别,系统即保存;不需订阅,去掉勾选即可生效。

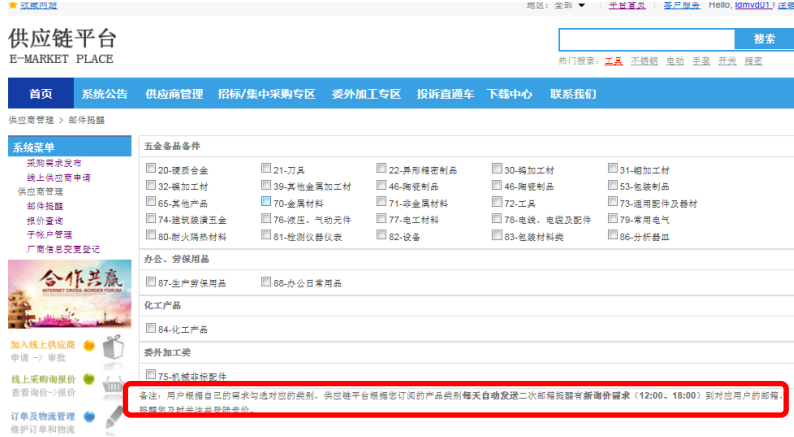

#### <span id="page-10-1"></span>**3.** 报价操作

点击询价单进入报价界面

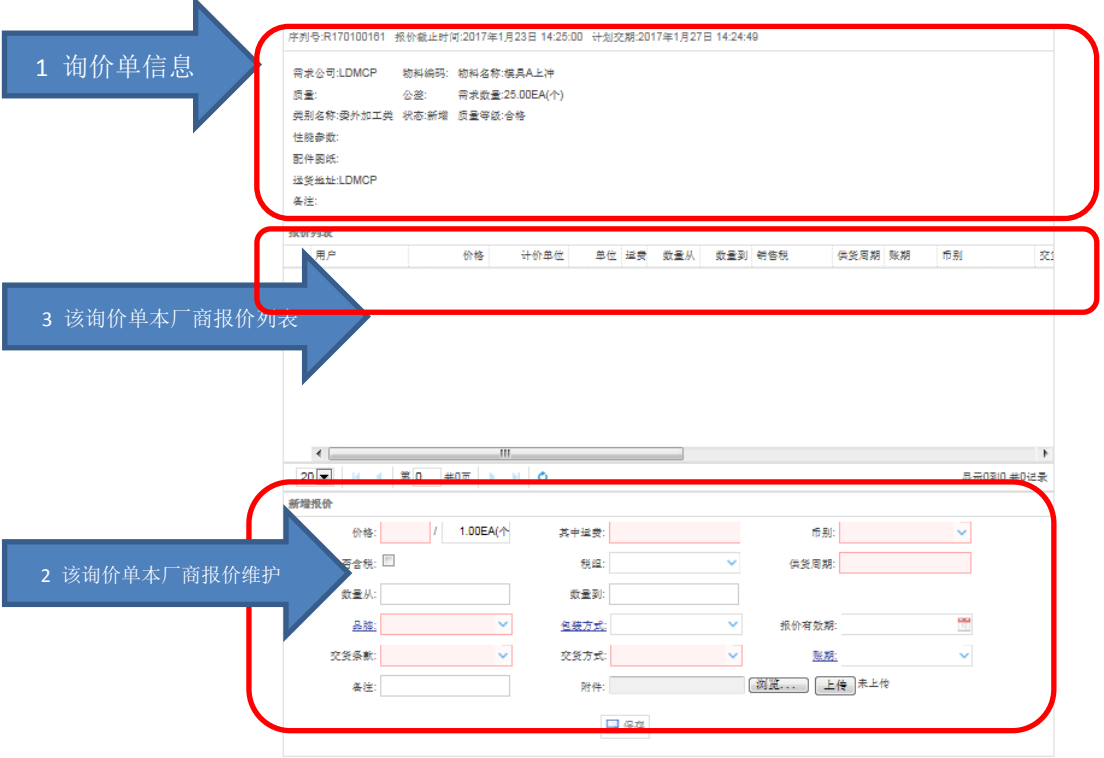

"1 询价单"信息中包含"需求公司""物料编码""物料名称""质量""公差""需求 数量""类别名称""状态""配件图纸""质量等级""性能参数""报价截止日期""送 货地址""计划交期""备注",方便厂商报价时了解。

- 1) "物料名称",是指供应产品描述,会包含规格型号。
- 2) "需求数量", 是指此笔询单总供应数量, 成交后的订单数量不大于此数量。
- 3) "状态",是指此笔询单竞价状态,报价未到期或未成交的会显示"新增"(没有厂 商报价)、"报价中"(1 到多个厂商已报价)。
- 4) "配件图纸"是指机加工、模具类供应产品会把图纸、加工要求显示在询单中,供 报价评估。
- 5) "报价截止日期",是指此询单线上报价截止日期,这个日期之后不会显示,不可 再报价。在此期间内可多次报价参与竞价。
- 6) "送货地址",是指此询单供货配送到需求公司的默认地址。线上竞价成交后具体 送货地址以需求公司传真的采购订单上地址为准。
- 7) "计划交期",是指此询单配送到需求公司的到货验收入库日期。线上竞价成交后 具体交期以需求公司传真的采购订单上地址为准。
- 8) "质量等级"、"性能参数"、"备注",是指此询单供应产品的更具体的用途、采购 标准要求。不满足此要求的报价,成交机会少。
- 9) "采购联系",是指需求公司采购联系信息,包含固话、邮箱等(待更新)

"2、报价维护"信息中包含"价格""其中运费""币别""是否含税""税组""供货周期" "数量从 到""品牌""包装方式""报价有效期""交货条款""交货方式""账期""备注" "附件"。字段标示有▽符号的,为下拉选择,\*为必填项,填写后点击"保存",保存成功 后会显示在"报价列表"中。

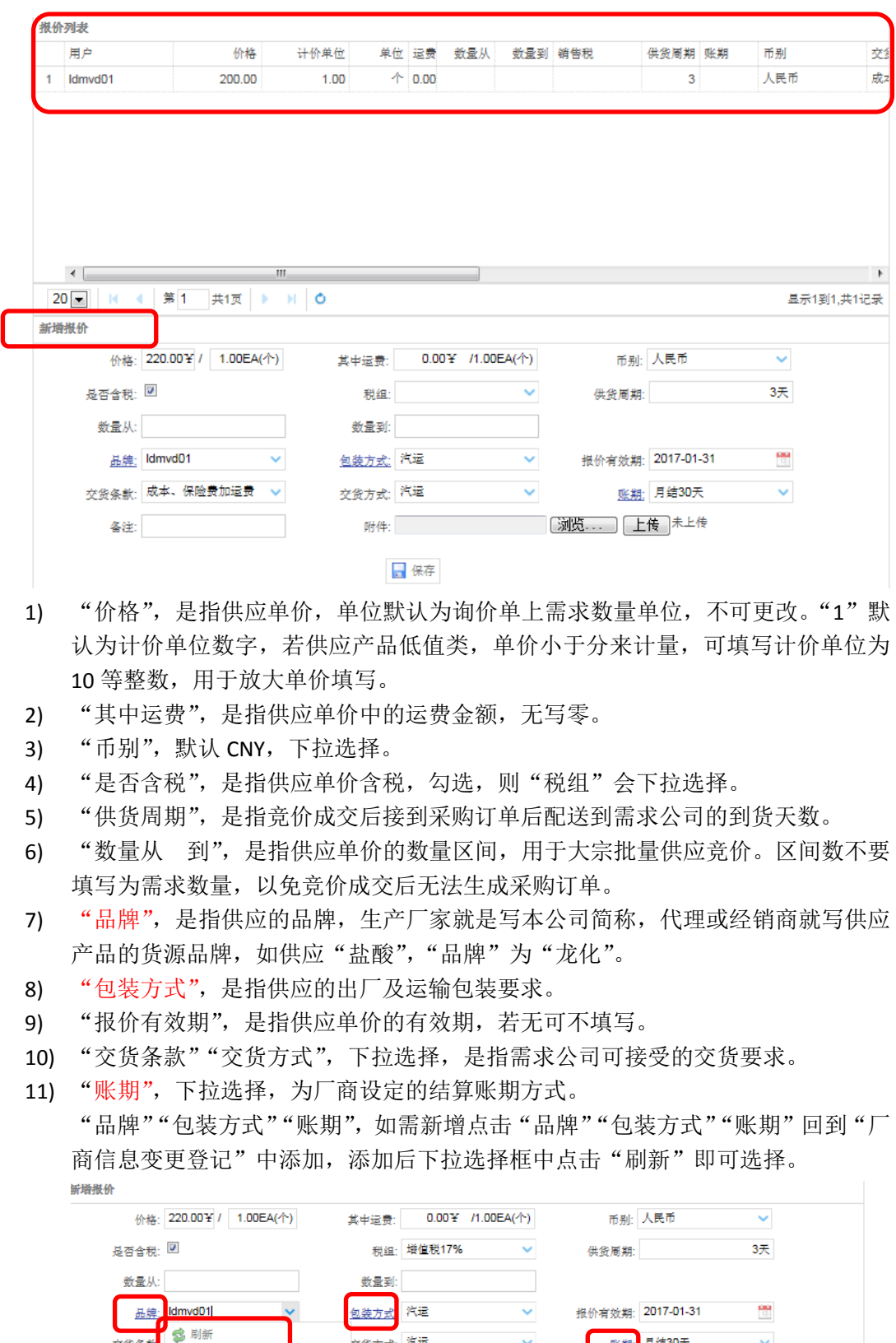

12) "备注",是指厂商报价需补充说明的其它信息。

产品信息

五金

交货条款

品牌

备注:<br><mark>Idmvd01</mark>

13) "附件",可用于上传供应产品图片或供应标准说明,要求为图片不可编辑。

交货方式: 汽运

附件:

日保存

**账期:** 月结30天

Ÿ

点击"浏览"从本机选中文件,点击"上传",成功后,"未上传"会更新为"己上 传"在另一网页查看。

"3、报价列表"信息中包含"用户""价格""计价单位""单位""运费""数量从 到" "销售税""供货周期""账期""币别""交货条款""交货方式""报价日期""报价有 效期""品牌""包装方式","备注"。

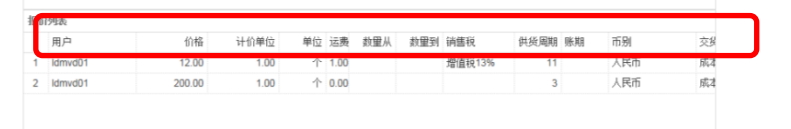

- 1) "用户",显示该厂商各销售人员报价用的用户信息
- 2) "价格",来源报价,显示已报的单价。"计价单位",默认 1,若供应产品低值类, 单价小于分来计量,可填写计价单位为 10,用于放大单价填写。
- 3) "币别",来源报价,默认为 CNY。
- 4) "单位",默认为询价单物料需求数量单位,报价不可更改。
- 5) "运费",来源报价,显示已报单价中所包含的运费金额,计价单位同单价。
- 6) "数量从 到",来源报价,显示已报单价的供应量区间。
- 7) "销售税",来源报价"税组",显示已报单价的税点。
- 8) "供货周期",来源报价,显示已报的自接单到配送到需求公司的天数。
- 9) "账期",来源报价,显示已报价的结算账期。
- 10) "交货条款""交货方式",来源报价,显示已报价所选的是否到厂价、配送方式。
- 11) "报价日期",来源报价,显示用户报价的系统日期。
- 12) "报价有效期",来源报价,显示已报价的有效期间,过期报价无效。
- 13) "品牌", "包装方式"来源报价, 显示已报价的供应品牌、包装要求。
- 14) "备注",来源报价,显示已报价的供应产品补充说明

#### <span id="page-13-0"></span>**4.** 报价查询(待更新)

登陆系统后访问左列"供应商管理"菜单,进入"报价查询"菜单

- 1) "最近报价的单据",是指本厂商最新 10 笔报价,勾选会显示报价明细
- 2) "最近报价的物料",是指本厂商最新报价 10 颗物料,勾选会显示报价明细
- 3) "需求公司",是指本厂商已报价的需求公司,勾选会显示所有询价报价信息
- 4) "只查看接受的报价行",是指本厂商已报价被需求公司线上竞价成交的,"是否接受" 显示"True"(成交)的所有询价信息
- 5) "报价排名", 是指本厂商在该笔询价中"单价"排名, 报价到期后显示。
- 6) "是否接受",报价到期后显示,该笔询价单报价到期后显示"是"(成交),需求公司 会线下传真采购订单,"否"(未成交),该笔询价单此次竞价未能成交

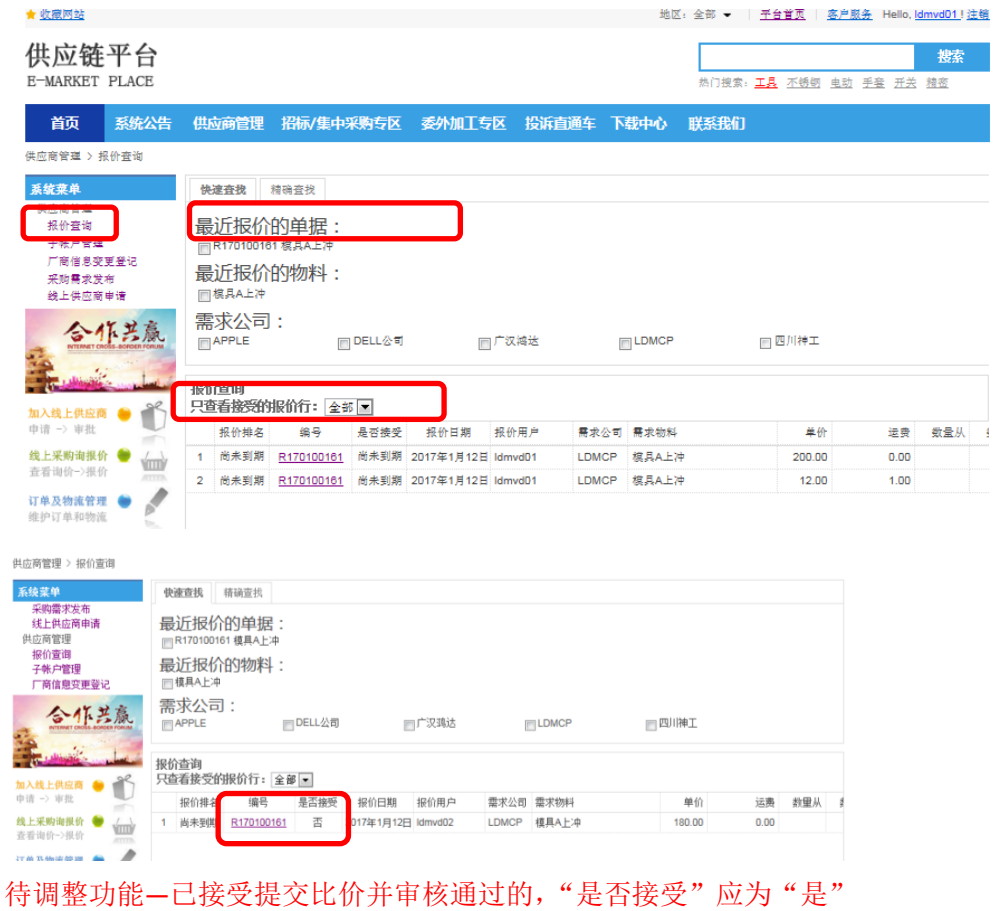

<span id="page-14-0"></span>需求公司**---B2B** 平台询价发布

#### <span id="page-14-1"></span>**1.** 交易基础信息

用于厂商对于各需求公司的报价下拉字段可选内容来源 税组: 是需求公司跟供应商采购结算财务允许的开票(普票/专票)税组。 交货模式:是需求公司允许的国内外销售发货或采购到货配送方式。 交货条款:是需求公司允许的国内外销售发货或采购到货税费方式。

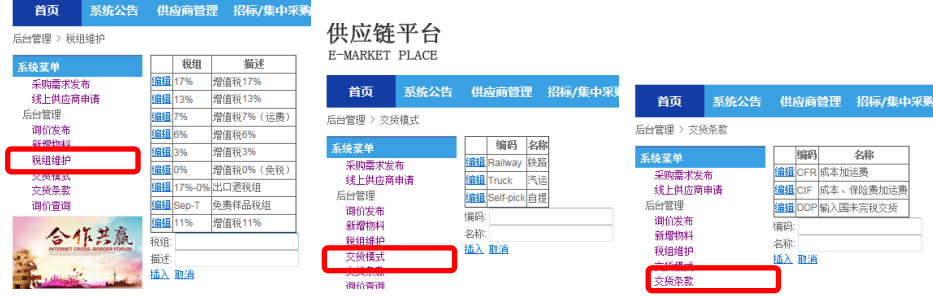

需新增时,输入"编码""名称"点击"插入",完成后显示在上面列表中。

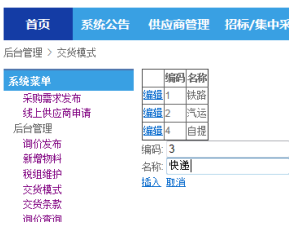

需更新时,点击列表"编辑"按钮,更改"编码"/"名称"内容,点击"更新"。

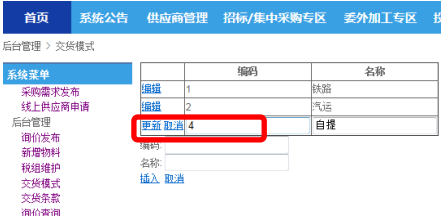

#### <span id="page-15-0"></span>**2.** 新增物料

进入"后台管理",点击"新增物料",用于询价发布可下拉选择物料清单。

- "新增":点击后按行添加待发布的物料信息。
- "保存": 新增物料的信息录入完成后点击后存档
- "撤销":对于已"保存"物料内容有编辑变动,点击后则返回原填写内容
- "删除":可勾选需要删除的待询价行信息。
- "保存并提交":可勾选需要提交新增的物料行。

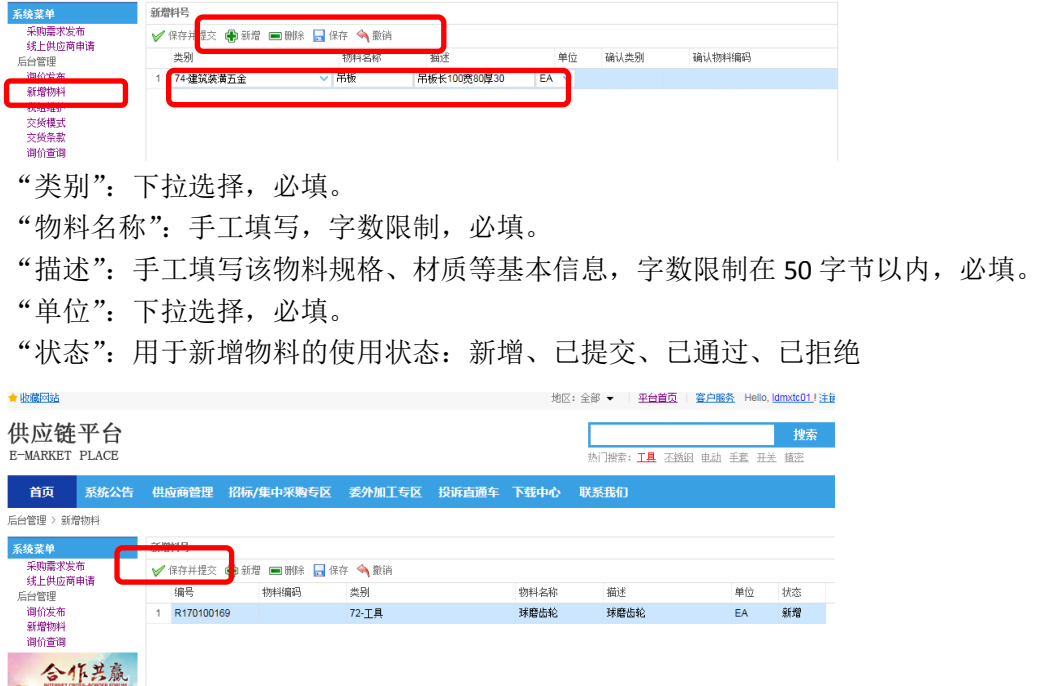

勾选待提交的物料行,点击"保存并提交","状态"更新为"已提交"。

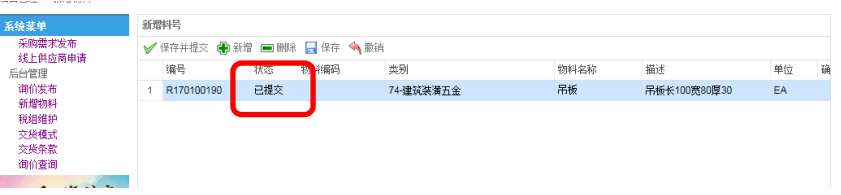

新增料号经过编码组确认的结果,会体现在"状态""确认物料编码""审批意见"。经确认 后的料号按照"类别"用于后续询价发布。

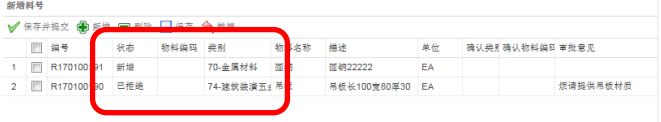

### <span id="page-16-0"></span>**3.** 手工录入询价及发布

画の量画<br>采购需求发布<br>线上供应商申请

合作共赢

V 楼且A下冲

2.1 公司人员登录后,点击左列"询价发布"进入。

- "新增":点击后按行添加待发布的采购需求信息。
- "保存": 待询价行的信息录入完成后点击后存档
- "撤销":对于已"保存"询价行的栏位有编辑变动,点击后则返回原填写内容

"删除":可勾选需要删除的待询价行信息。

字段标示有▽符号的,为下拉选择, 颜色标底的字段提示为必填项

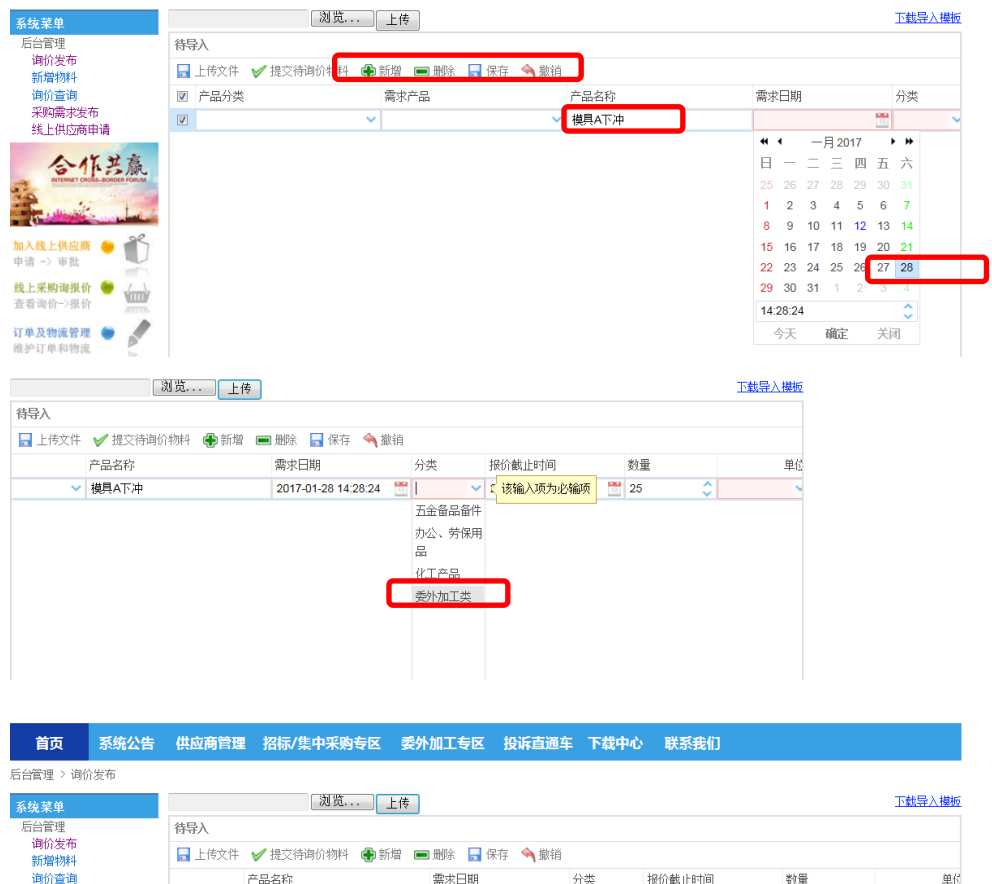

产品分类:可用的采购物料的分类,下拉选择。若不清楚,此栏位内容可不选择 需求产品:所有可发布询价的物料编码,或根据所选产品分类项下的物料编码,下拉选择。 若不清楚实际询价的物料与所选规格是否一致,可不选择。目前不支持手工编辑的询价发布。 产品名称:可录入,也可根据所需需求产品自动带出。目前不支持手工编辑的询价发布。

2017-01-28 14:28:24 <sup>29</sup> 委外加工<br> 2017-01-14 14:28:58 <sup>29</sup> 25

 $\overline{\hat{z}}$  ea

EA 个

m/A

需求日期: 需求公司的询价物资的计划到货日期

分类:用于采购需求信息模块分布。若下拉选择"产品分类"、"需求产品"的,此"分类" 内容可不填写,系统会自动将此询价信息发布到对应的需求模块。若手工录入"产品名称" 的,"分类"必须下拉选择。

报价截止日期:要求厂商报价截止时间,截止时间后需求公司可查询厂商报价信息。

数量: 默认询价发布物料的采购总数量

单位: 默认询价发布物料的采购单位

备注:默认询价发布物料的采购要求包含标准、包装等

2.2 填写完毕后可直接"提交待询价物料"后,点击"保存"再点击"提交待询价物料"。发 布成功后,录入界面信息清空,在下列"已导入"栏位会显示当期时间节点录入的询价发布 信息。之前已发布的询价信息转入"询价查询"中,不再显示当期时间节点已导入列表。

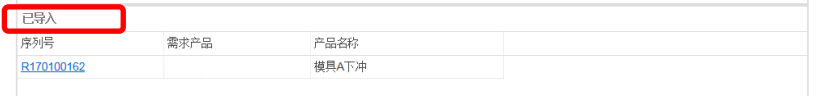

#### <span id="page-17-0"></span>**4.** 批量导入询价发布

下载导入模板,"另存"到模板到电脑中。

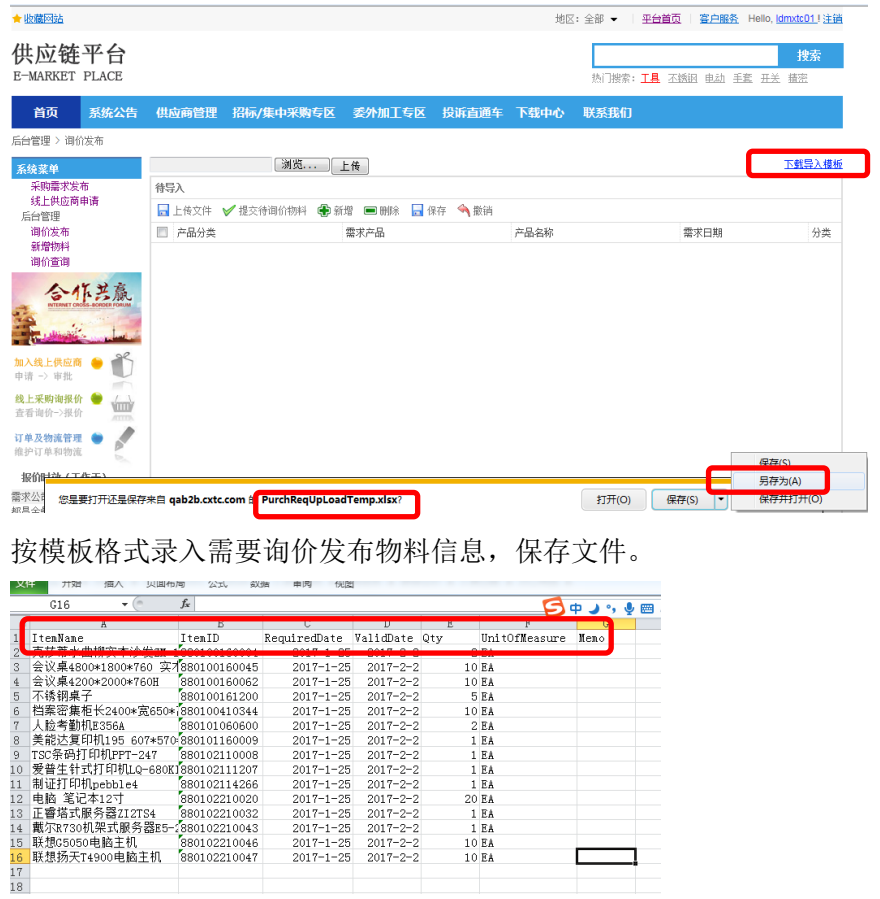

点击"浏览",选中文件,点击"上传"。若上传文件内容需要修改,可更新后重新上传。

г

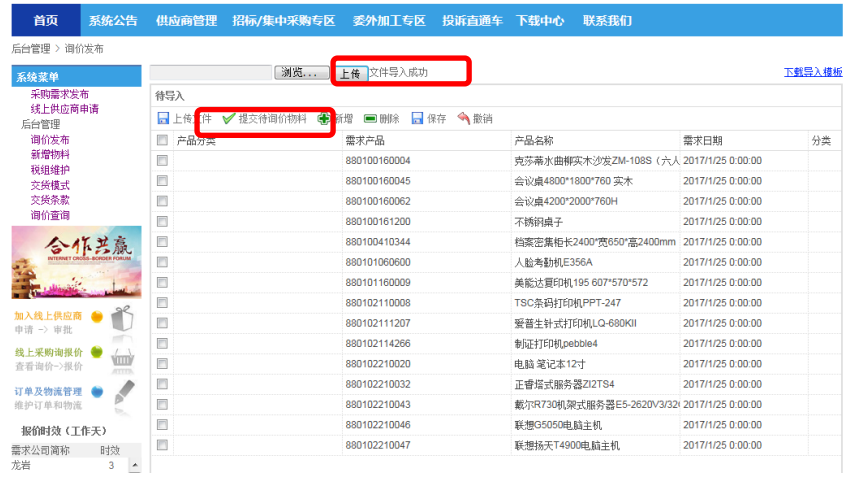

勾选需要批量发布的询价行,点击"提交待询价物料"发布成功后,显示在"已导入"列表

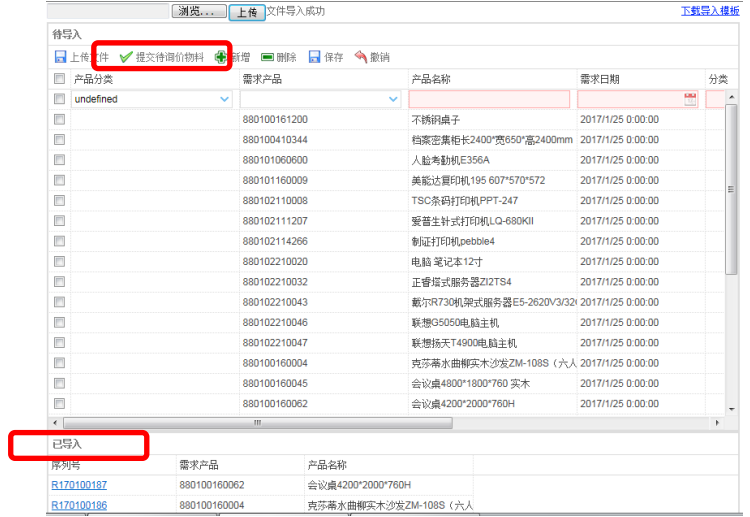

若退出此发布界面,剩余未上传的询价行被清空,如需发布需要重新上传再发布。若导入文 件中已发布询价行物资没有删除的话,再次上传后存在重复发布。(若需要检查重复询价的, 需要在导入模板增加编号?)

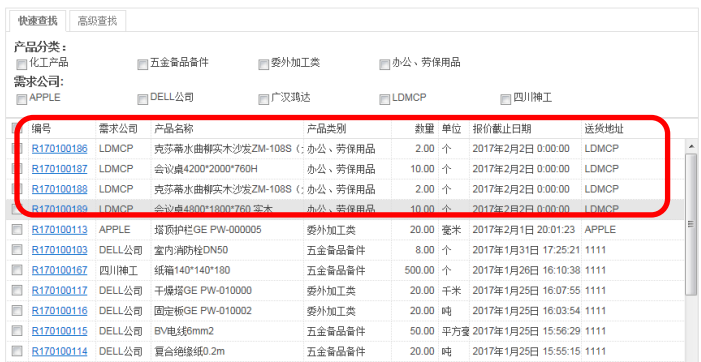

### <span id="page-18-0"></span>**5.** 已发布询价查询

4.1 询价发布成功后,可点击左列"询价查询"所有已发布的询价信息。 4.2 查询条件:编号、状态、产品编号、产品名称、产品类别、数量、单位、报价截止日期 任一条件或组合均可过滤。

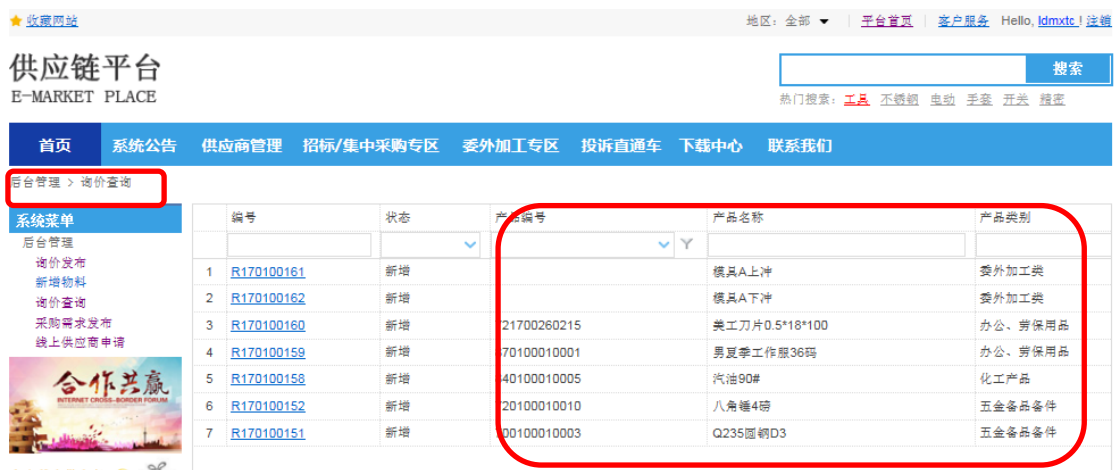

状态:主要指询价单进度,主要分为新增、报价中、已提交、审核通过、审核退回、已取消 新增-----------没有厂家报价

报价中**--**-----至少有 1 个厂家报价 已提交**--**-----采购业务提交比价审核,审核中 审核通过---需求公司在 B2B 线上比价审核批准, 询价结束 审核退回---需求公司在 B2B 线上比价审核退回,公司采购业务可与厂家重新议价后厂商 再新增报价重提比价审核 已取消---需求公司撤销的询价发布(需求待确认)

#### <span id="page-19-0"></span>**6.** 已注册厂商信息查询(待完善)

可通过在比价单中,点击报价厂商名字查询厂商注册基本信息 已注册厂商信息列表及统计(待完善)

#### <span id="page-19-1"></span>需求公司**---B2B** 比价及审核

<span id="page-19-2"></span>1. 报价比较(待更新)

点击"询价查询",过滤"状态"为"报价中",查看厂商报价进行比价(报价未到期不允许 比价)。需要与厂商线下议价沟通的,点击厂商显示厂商注册联系人姓名及联系电话(待更 新功能)

供应链平台 搜索 E-MARKET PLACE 热门搜索: 工具 不锈钢 电动 手森 开关 精密 首页 系统公告 供应商管理 招标/集中采购专区 委外加工专区 投诉直通车 下载中心 联系我们 系统菜单 4 卷止日期延期 采购需求发布 产品编号 □ 编号 状态 产品名称 线上供应商申请  $\vee$  Y 报价中 后台管理 .<br>询价发布 1 R170300220 报价中 840900010027 精制盐酸 新增物料 <sub>前項物件</sub> 交货模式 交货条款 询价查询

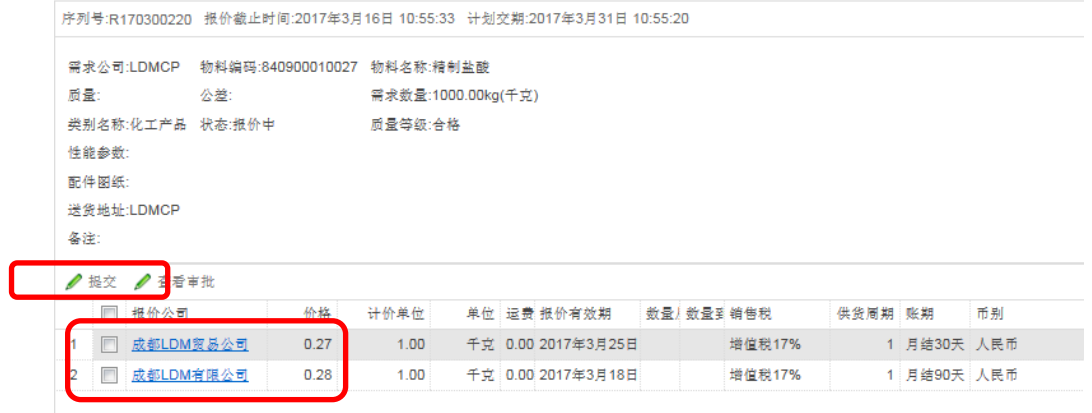

<span id="page-20-0"></span>2. 报价有效期延长

对于询比价状态为"新增"、"报价中"、"审核退回"的允许需求公司延长报价有效期。 勾选需要延长的询价单,输入"延期天数",

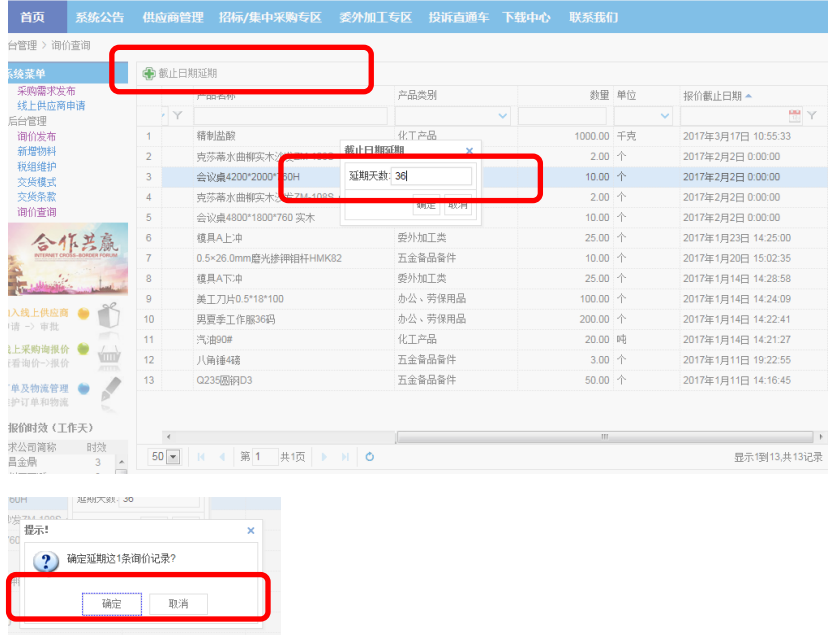

<span id="page-20-1"></span>3. 提交比价

勾选成交的厂商,点击"提交"。根据需求公司的比价流程设置,需要审核的进入下一步。

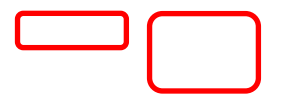

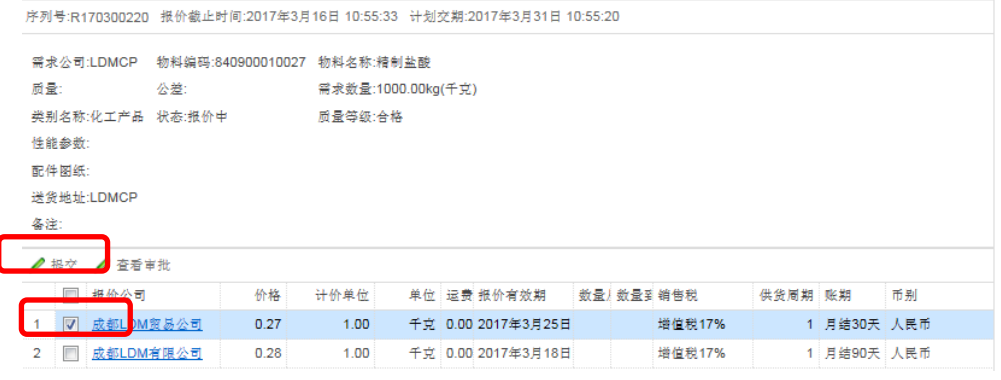

序列号:R170300220 报价截止时间:2017年3月16日 10:55:33 计划交期:2017年3月31日 10:55:20

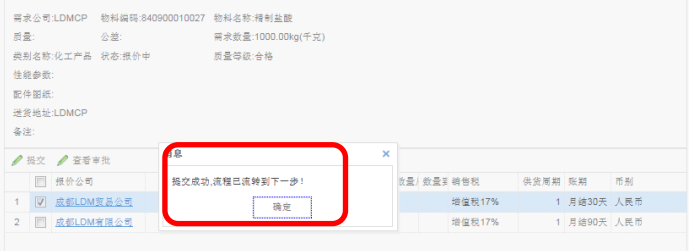

提交成功后,点击"查看审批"弹出审核进度

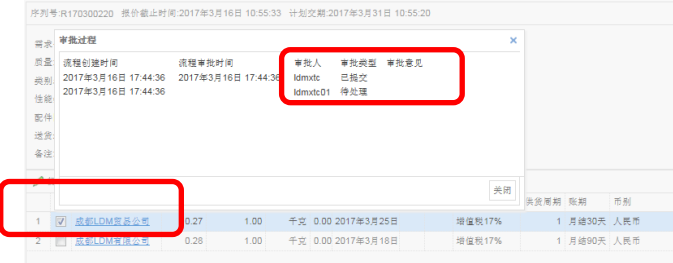

<span id="page-21-0"></span>4. 公司审核

.<br>Beatan Alamara 2018年(大学) - 1992年) - 1992年1月1日、休憩、東海道、南京区、南京区、南京区、中学、東京区、中学、東京市、東京市、東京市、東京市、東京市、東京市、南部、北部、北部、南部、北部、北 第 截止日期延期  $\blacksquare$  #5 我参 产品编号 产品名称 产品类别  $\overline{\mathbf{y}}$  $\begin{tabular}{c|c} 1 & \hline \quad R170300220 \\ 2 & \hline \quad R170100187 \\ 3 & \hline \quad R170100188 \\ 4 & \hline \quad R170100189 \\ \end{tabular}$ 日提交 40900010027 ■ 精制盐酸 ■ 精制盐酸 化工产品 化工产品 <br>
<br>
<br>
<br>
<br>
<br>
<br>
<br><br><br><br><br><br><br><br><br><br><br><br><br><br><br><br><br><br> 80100160062 会议桌4200\*2000\*760H 新增 880100160004 ………<br>克莎蒂水曲柳实木沙发ZM-108S (六人座骨茶 办公、劳保用品 新地 880100160045 会议事4800\*1800\*760 车木 办公、劳保用品 R170100186  $\overline{\phantom{a}}$ 已损交 880100160004 合作芸鳥 R170100161  $\begin{array}{c} 6 \\ 7 \end{array}$ 审批通过 模具A上冲 委外加工器 0.5×26.0mm磨光掺钾钼杆HMK82 五金备品备件 新增 LRGMK820050-006L **Thursday** 模具A下洋<br>美工刀片0.5\*18\*100 五三目出言:<br>委外加工类<br>か公、劳保用品 R170100162 新增  $\bf{8}$ 新增 721700260215  $\overline{9}$ R170100160 加入线上供应商 ● ● ●  $\overline{10}$ R170100159 新增 870100010001 男夏季工作服36码 <br>
<br>
<br>
<br>
<br>
<br>
<br>
<br><br><br><br><br><br><br><br><br><br><br><br><br><br> 新增 840100010005 汽油90#  $0.7 \neq 0.$ 720100010010 五金备品备件 新增 八角睡4磅 13 2 R170100151 新增 700100010003 Q235图钢D3 五金备品备件 订单及物流管理 ●

点击"询价查询",过滤"状态"为"已提交",查看采购提交的比价单。

询价单的状态更新为"己提交" 点击"审批"弹出操作"审核通过""审批退回"。

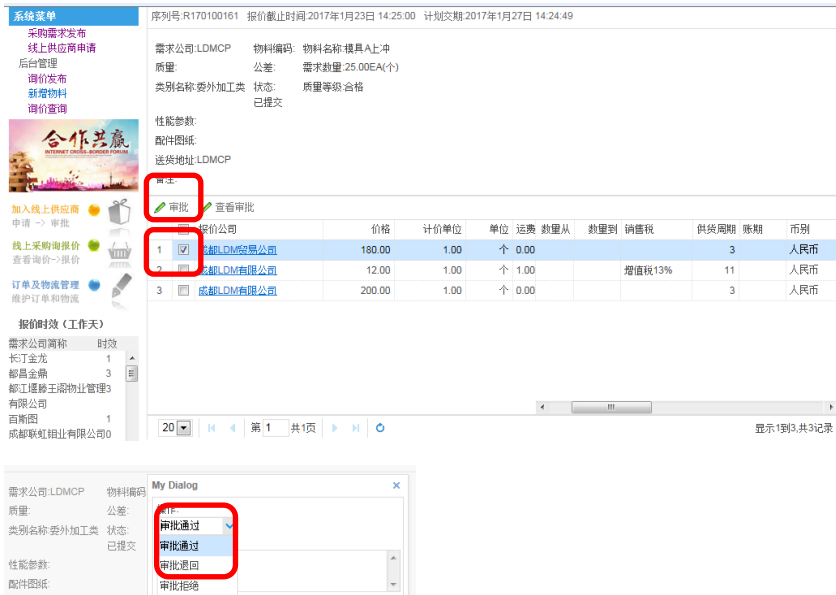

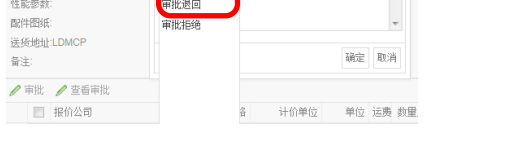

### 审批退回----公司采购可重新选择厂家报价提交比价

-<br>序列号:R170300220 报价截止时间:2017年3月16日 10:55:33 计划交期:2017年3月31日 10:55:20

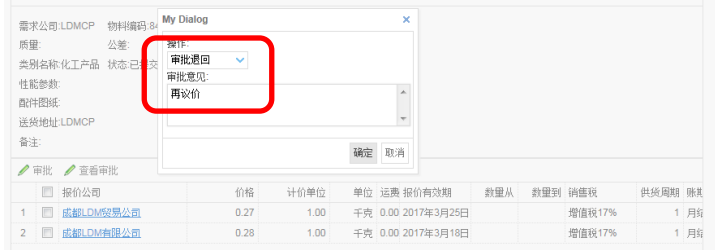

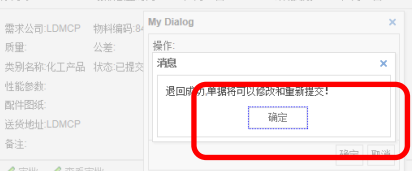

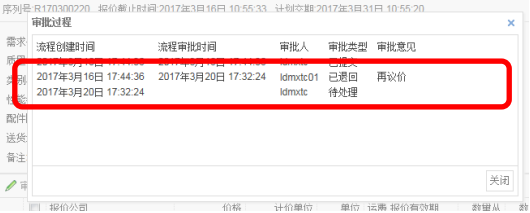

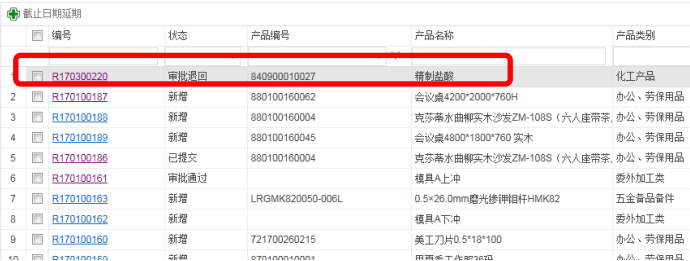

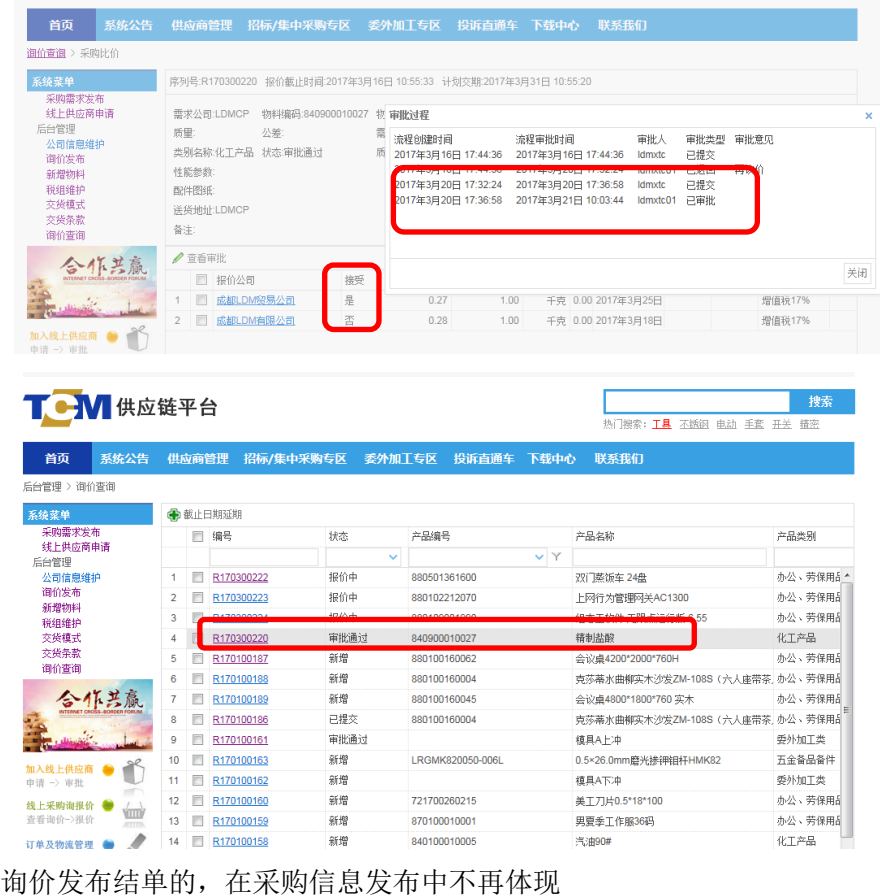

审批通过----询价发布结单,厂商报价查询状态显示并等候线下采购订单确认

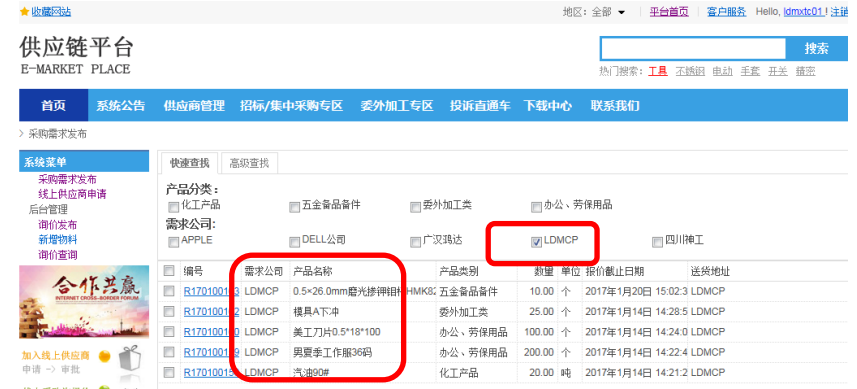